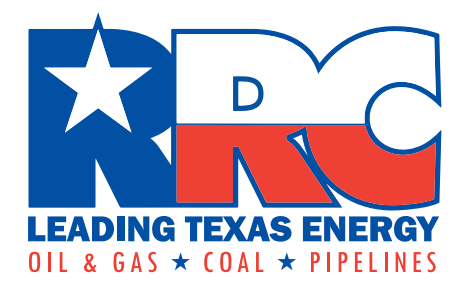

# **RRC Access Management Process (RAMP)**

**User Guide**

Railroad Commission of Texas Information Technology Services Division June 2021

# <span id="page-1-0"></span>**Table of Contents**

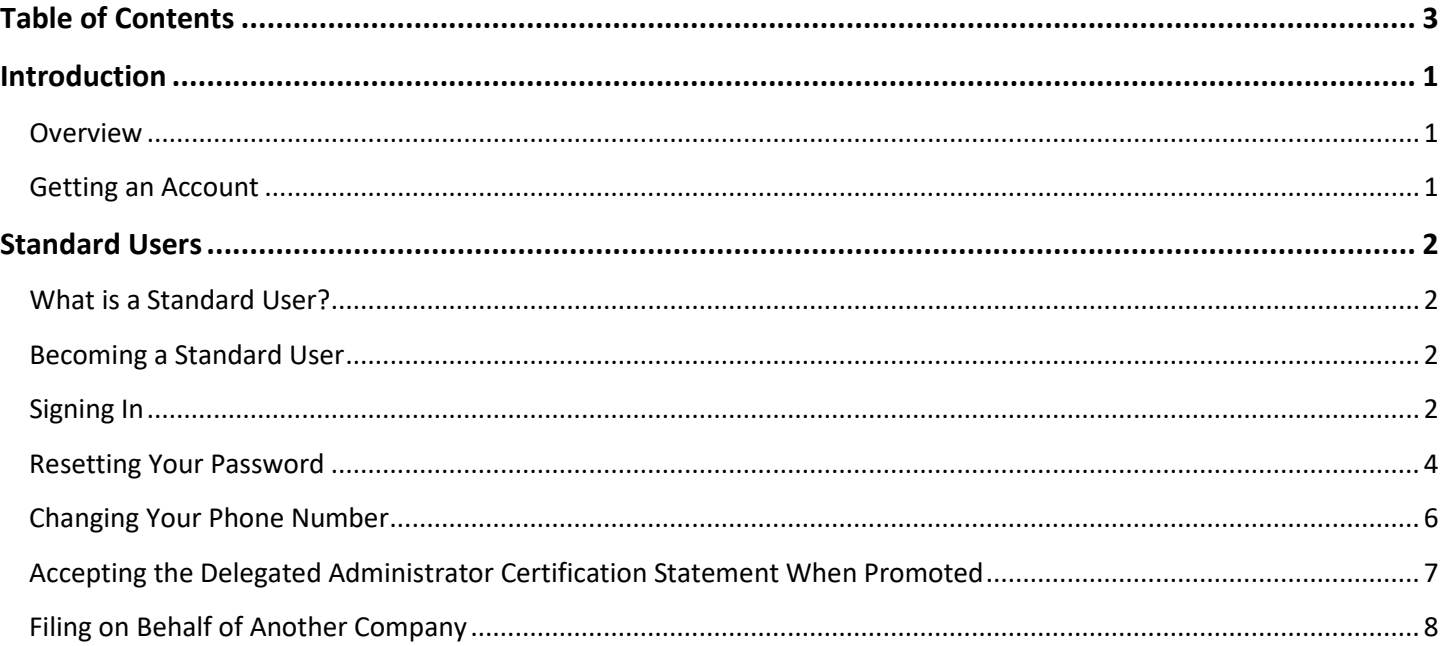

## <span id="page-2-0"></span>**Introduction**

#### <span id="page-2-1"></span>**Overview**

An RRC Access Management Process (RAMP) account allows you to have a single set of sign-in credentials for multiple RRC applications. At this time, you can only access the RRC CASES and PIPES Portal applications. In the future, other RRC applications will be accessible using RAMP.

There are two types of accounts in RAMP:

- **Delegated Administrator** Creates and maintains Standard User accounts for those with their company who need to file forms and perform other work via applications available through RAMP. See RAMP Administrator Guide for more information.
- **Standard User** Creates and submits filings and makes payments through applications available in the RAMP.

This guide is for Standard Users.

#### <span id="page-2-2"></span>**Getting an Account**

Each company must have at least one Delegated Administrator. To become a Delegated Administrator, please complete the online Security Administrator Form – External (SAFE form). For more information, see the RAMP Administrator Guide.

If you need to become a Standard User, contact your company's Delegated Administrator.

**NOTE:** If you are not sure who is your company's Delegated Administrator, then send a request to the RRC at [rrconline-security@rrc.texas.gov](mailto:rrconline-security@rrc.texas.gov) asking for a list of the Delegated Administrators for your company.

The graphic below shows the overall process for creating and managing RAMP accounts.

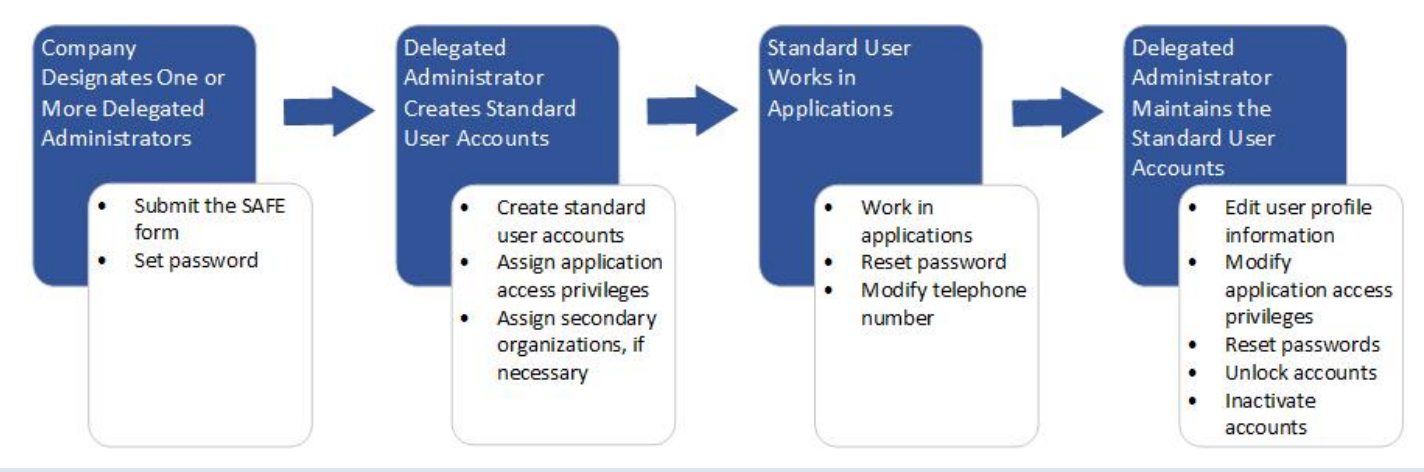

**NOTE:** If you need to file on behalf of another company, contact your company's Delegated Administrator. They can assign any additional companies as secondary organizations. See the **Filing on Behalf of Another** [Company](#page-9-0) section of this user guide.

## <span id="page-3-0"></span>**Standard Users**

## <span id="page-3-1"></span>**What is a Standard User?**

Standard Users can use the applications available via RAMP to which a Delegated Administrator in their company has given them access. At this time, only the RRC CASES and PIPES Portal application is available through RAMP. In the future, other applications will become available.

#### <span id="page-3-2"></span>**Becoming a Standard User**

To become a Standard User, contact the Delegated Administrator for your company. If you do not know who in your company is a Delegated Administrator, you can contact the RRC at [rrconline-security@rrc.texas.gov.](mailto:rrconline-security@rrc.texas.gov)

Once your company's Delegated Administrator creates an account for you, you will receive an Account Setup email and be prompted to set your password. After you set your password, you will be able to use your email address and password to sign into applications to which you have been given access and to the RAMP Dashboard.

#### <span id="page-3-3"></span>**Signing In**

As a Standard User, you can sign into the RAMP Dashboard to perform certain tasks to change your password or phone number.

1. Navigate to the RAMP Dashboard sign-in page.

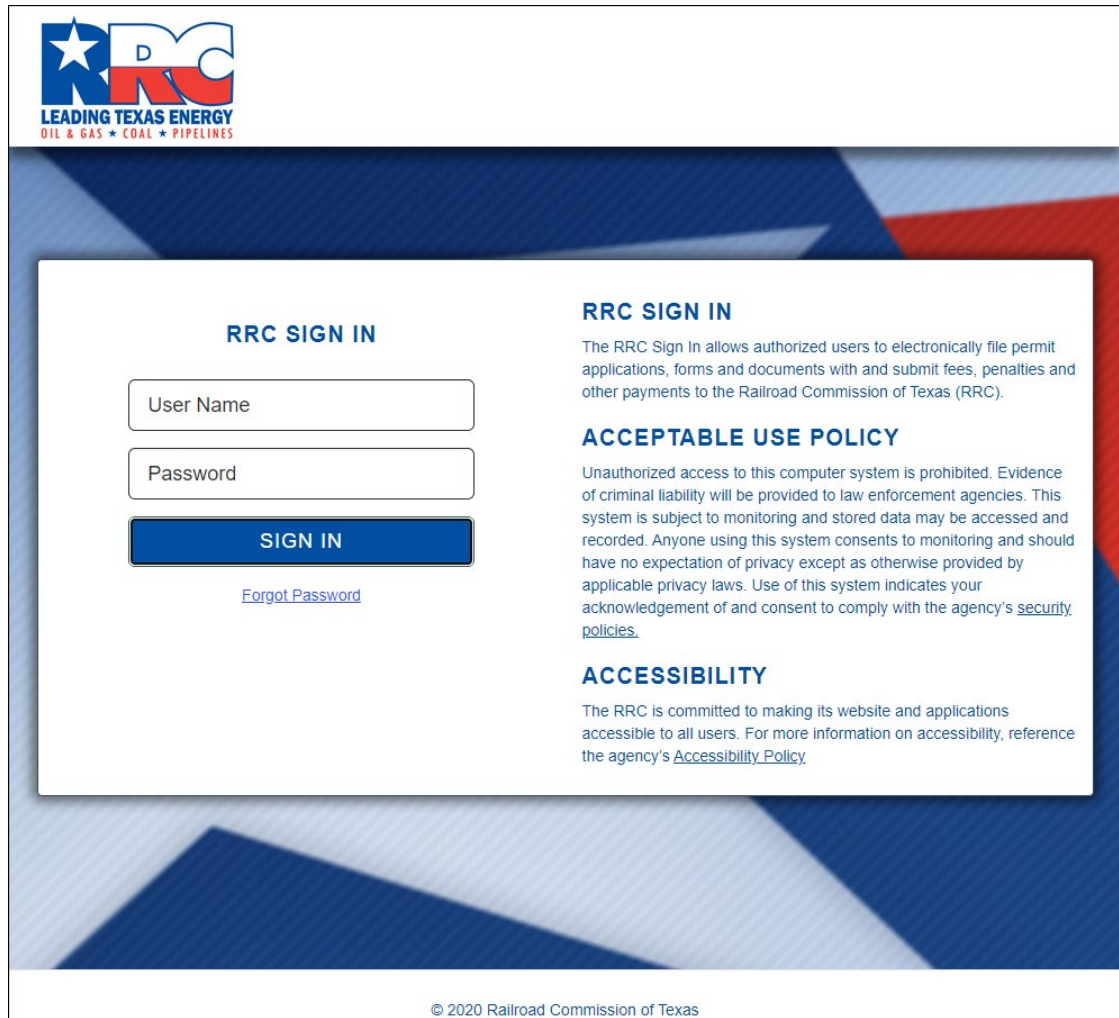

- 2. Enter the email address associated to your account.
- 3. Enter your password.
- 4. Click **Sign In**.
- 5. If it is the first time you have signed in from your device, you will be asked to perform a multifactor authentication.
	- a. Choose to receive an authentication code by text/SMS, phone call, or email.

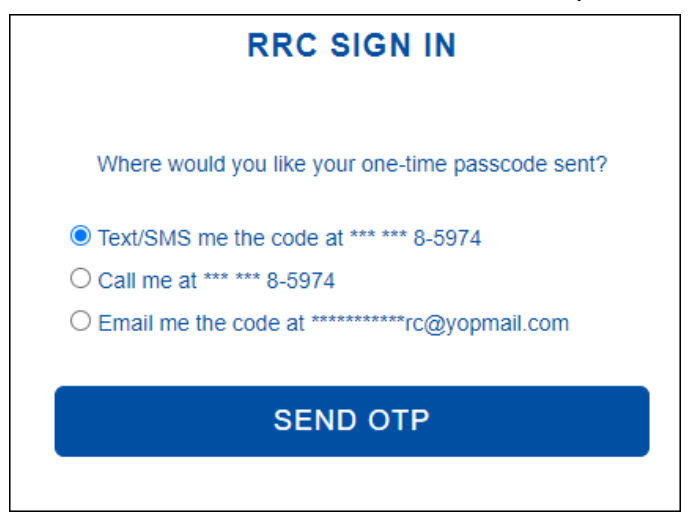

- b. Click **Send OTP**. An authentication code is sent by text/SMS, phone call, or email.
- c. Enter the authorization code.

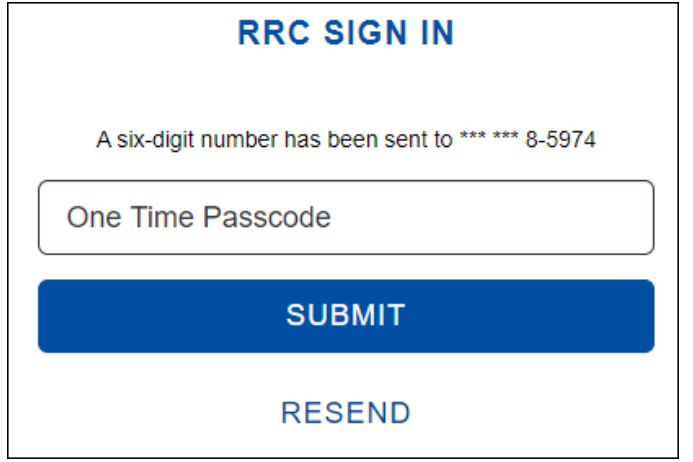

d. Click **Submit.**

e. Select **Yes** to save the device to your profile.

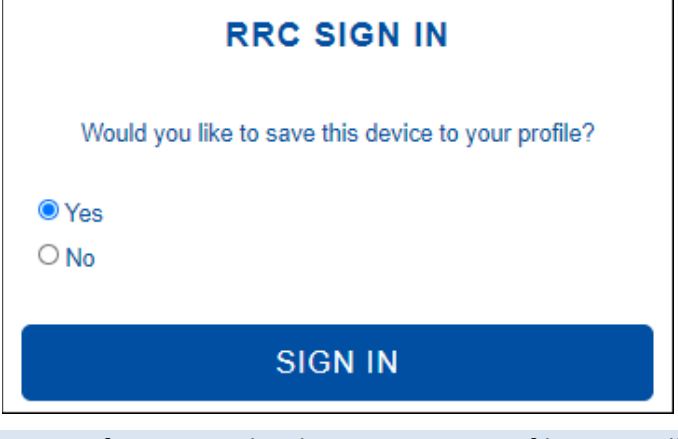

**NOTE:** If you save the device to your profile, you will not need to perform a multifactor authentication the next time you sign in. You can save up to five devices to your profile.

f. Click **Sign In**.

#### <span id="page-5-0"></span>**Resetting Your Password**

As a Standard User, you are required to change your password at least every 150 days. You will receive an email notification before the 150-day deadline.

1. Log in to the RAMP Dashboard.

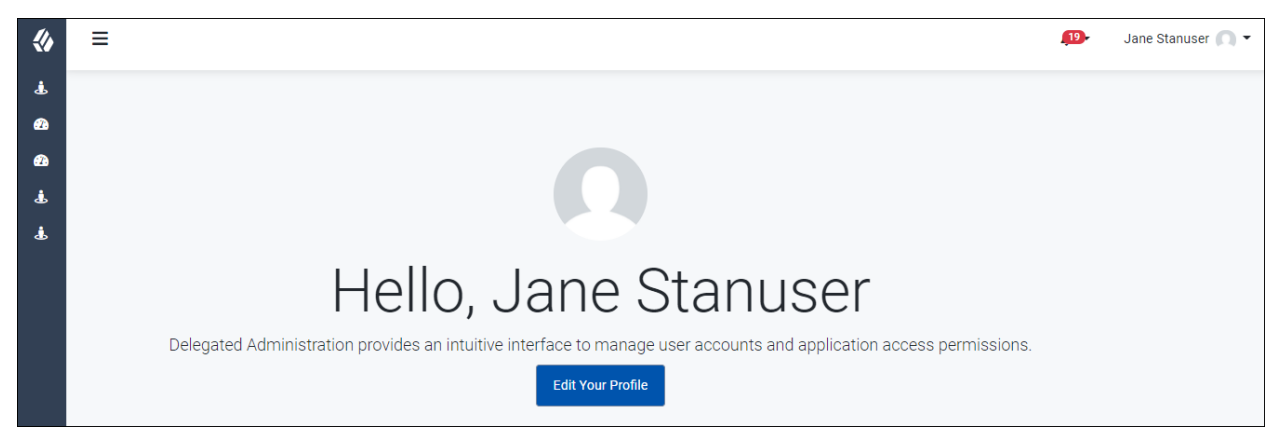

2. Click your name in the top right corner.

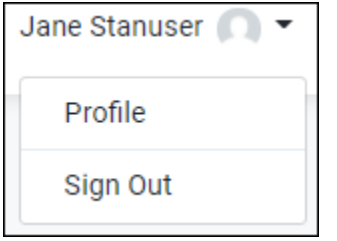

3. Select **Profile**.

4. In the *Account Security* area, select **Reset** in the *Password* row**.**

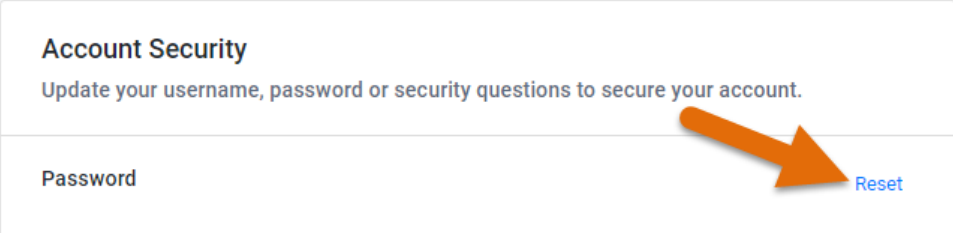

#### The *Password* area expands.

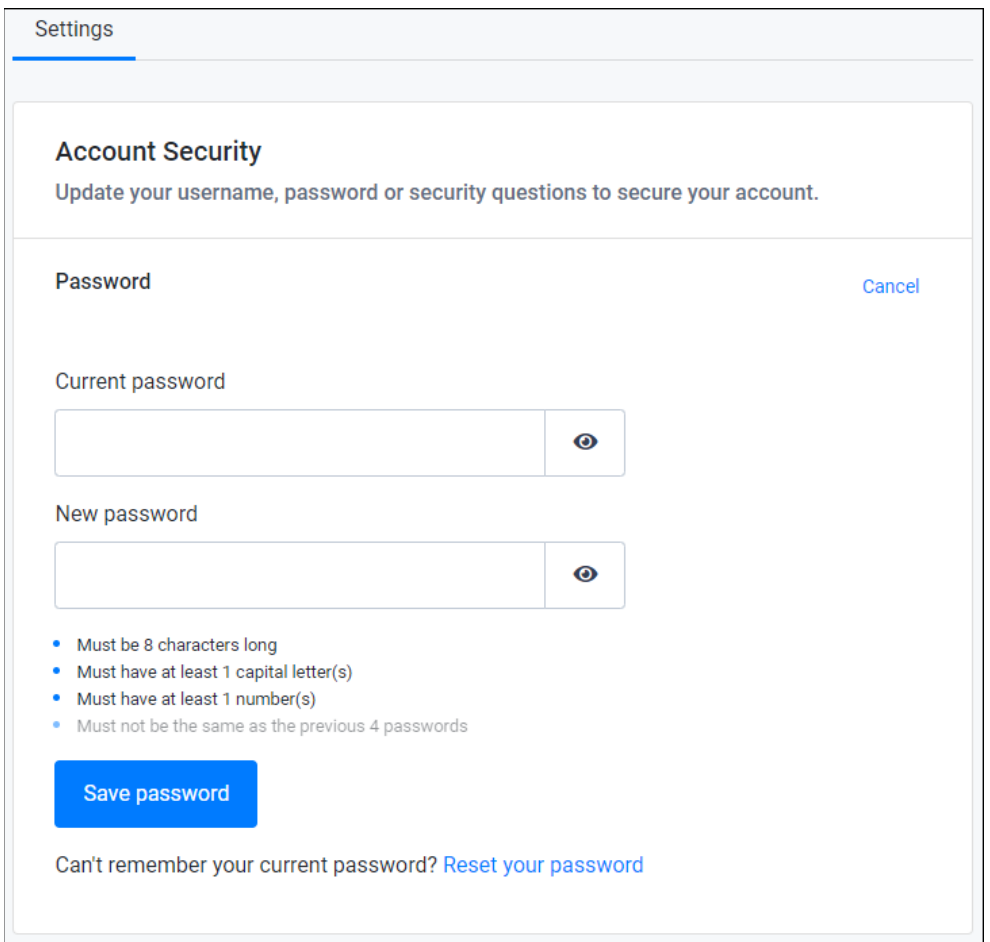

- 5. Enter your *Current password*.
- 6. Enter your *New password*.
- 7. Click **Save password**.

If your account is locked because you do not change your password by the deadline, contact your company's Delegated Administrator for assistance.

**NOTE:** If your account is locked because the wrong credentials were entered when signing in, contact your Delegated Administrator to unlock your password.

#### <span id="page-7-0"></span>**Changing Your Phone Number**

As a Standard User, you can change your own phone number in your profile information. This phone number can be used for multi-factor authentication the first time you log in from a device.

1. Log in to the Standard User Dashboard.

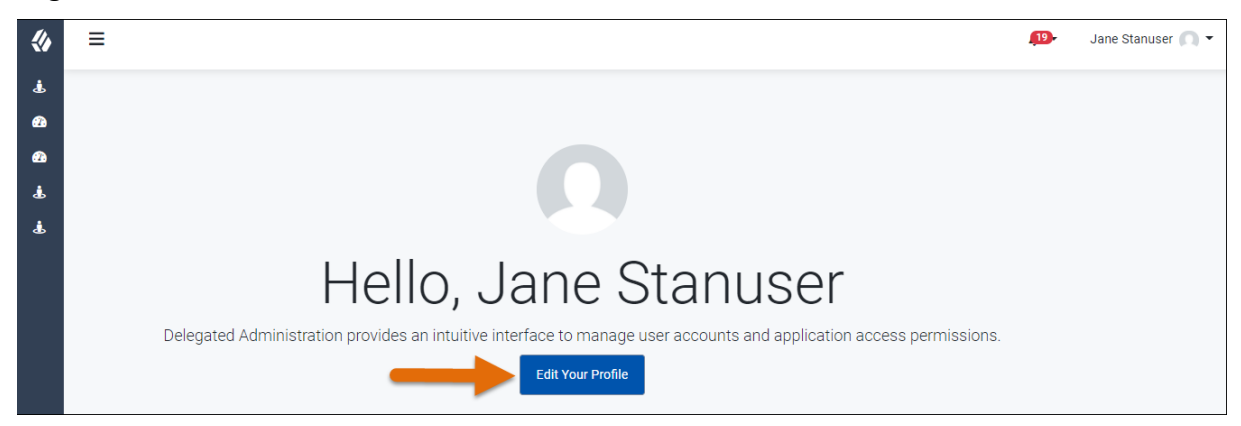

- 2. Click the **Edit Your Profile** button.
- 3. Enter the correct phone number in the *Cell Phone Number* Field.

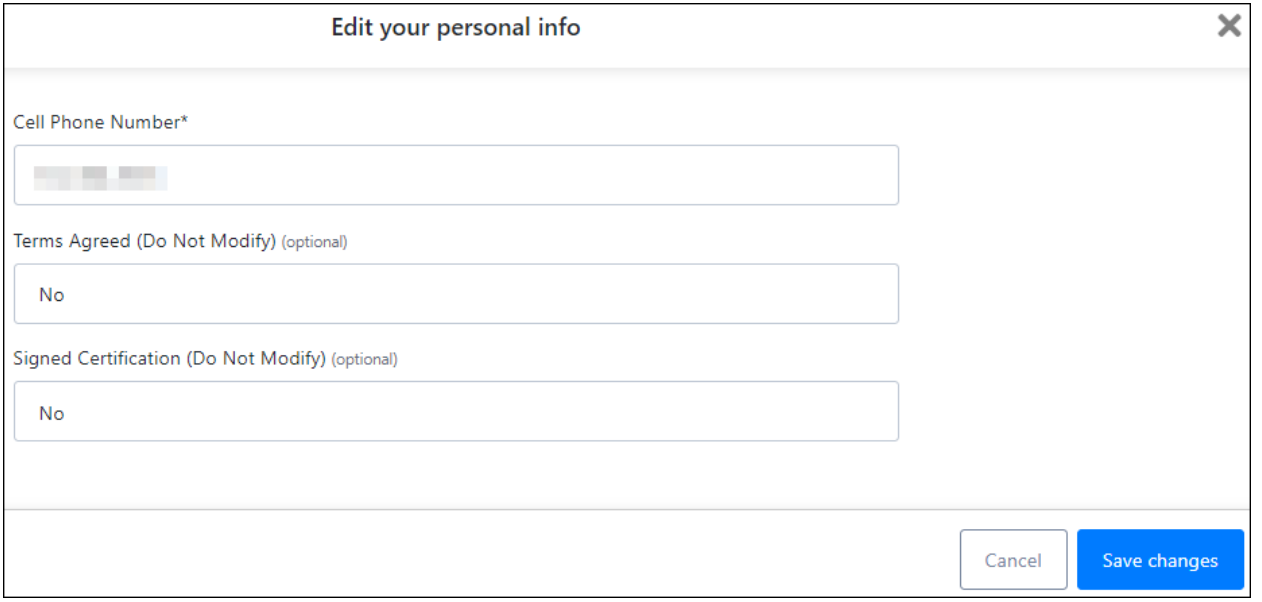

**NOTE:** The *Terms Agreed* and *Signed Certification* fields also display on this page. Do **not** modify these fields.

4. Click **Save Changes**.

## <span id="page-8-0"></span>**Accepting the Delegated Administrator Certification Statement When Promoted**

A Delegated Administrator for your company can request that you receive Delegated Administrator privileges. After the Delegated Administrator submits the request, you will need to accept the Delegated Administrator Certification Statement in RAMP.

1. Log in to the Standard User Dashboard. In the *My Tasks* list, a *Delegated Admin Promotion Request* task will be listed.

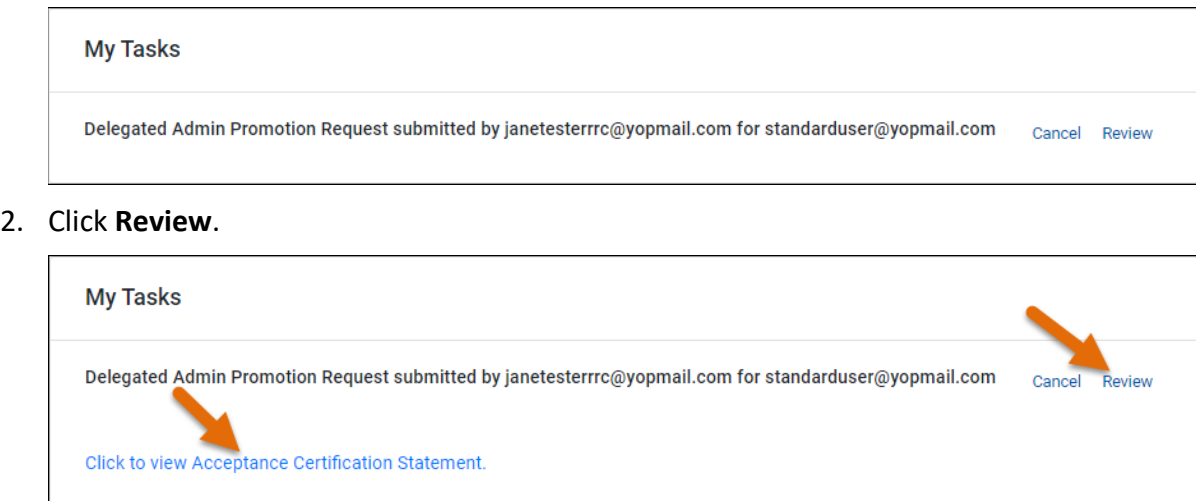

3. Click the **Click to view Acceptance Certification Statement** link. The *Accept certification* page displays.

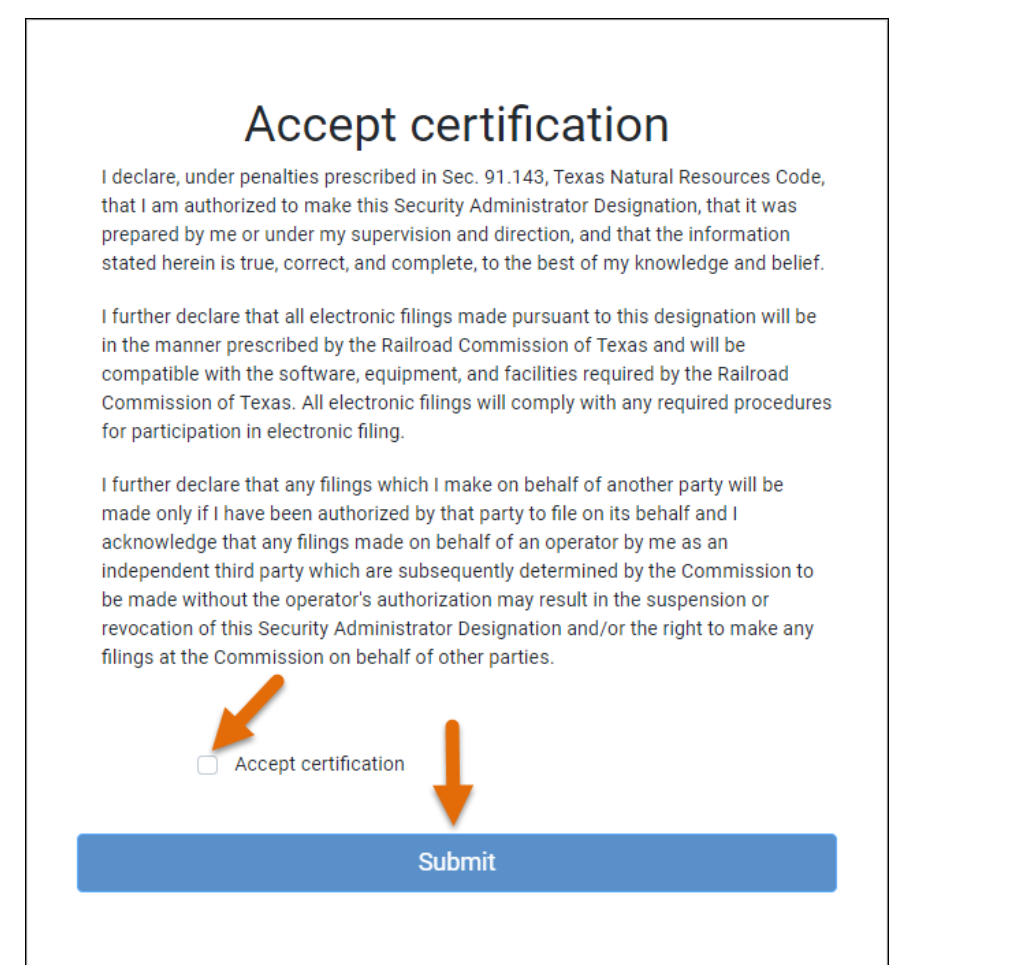

- 4. Select the **Accept certification** checkbox.
- 5. Click **Submit**. A *Task created* dialog box displays.

**NOTE:** There may be a short lag after clicking the *Submit* button. Do **not** click the *Submit* button twice. Wait several seconds for the request to process.

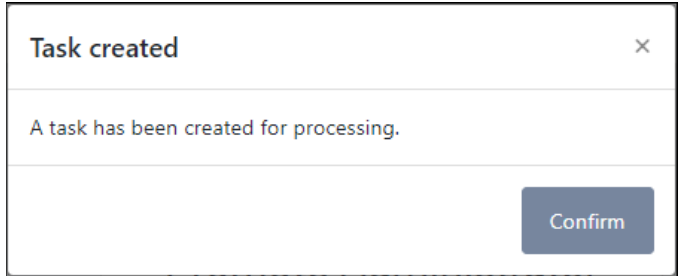

#### 6. Click **Confirm**.

When the promotion request is approved by the RRC, you will receive an email notification.

**NOTE:** You must click the *Back* button in your browser window to return to the Dashboard.

#### <span id="page-9-0"></span>**Filing on Behalf of Another Company**

Consultants, attorneys, and other non-operators may need to file on behalf of another company. Also, in some instances, an operator's employees may need to file on behalf of a related company, such as a subsidiary.

Your company's Delegated Administrator can add secondary organizations to your Standard User account to allow you to file on behalf of the secondary organization.